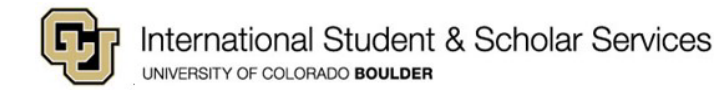

# <span id="page-0-0"></span>**Completing E-Forms in the MyISSS Departmental Services Portal**

# Table of Contents

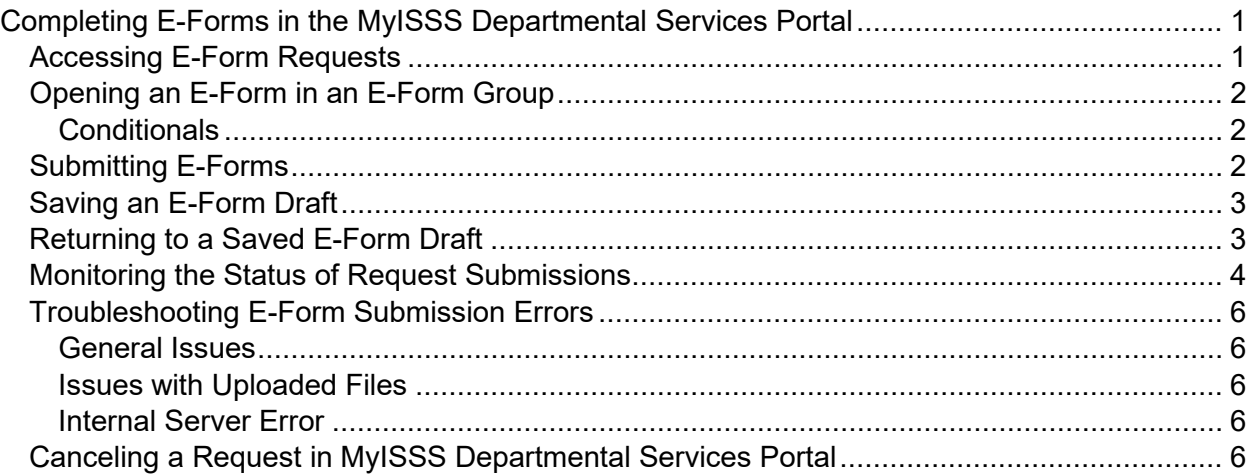

### <span id="page-0-1"></span>**Accessing E-Form Requests**

E-forms can be accessed in the "Tasks" section of the MyISSS Departmental Services portal homepage.

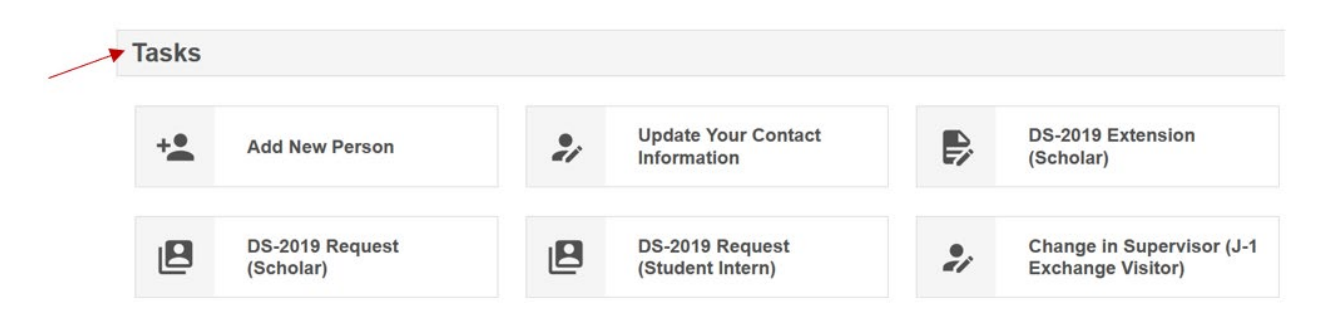

Click on the tile with the request you would like to submit.

You will be taken to a screen to enter the scholar's Employee ID number and date of birth so the request can be linked to that scholar's record.

# **Lookup International Record**

Find a profile record based upon the given University ID and Date of Birth. Please note you must have either an official University ID or a Temporary ID that is currently in this system.

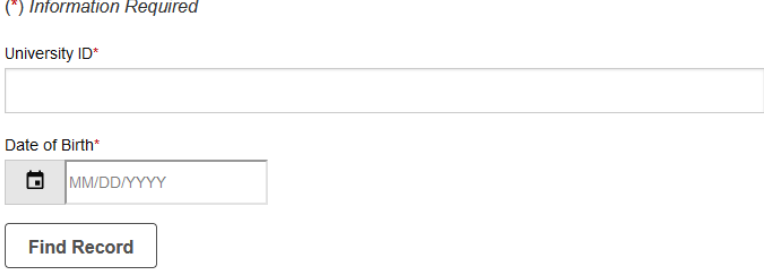

After entering the information and clicking on "Find Record," the request will open.

# <span id="page-1-0"></span>**Opening an E-Form in an E-Form Group**

Once on the e-form group landing page, you will see a list of all the e-forms included in a request. To open an individual e-form in an e-form group, click on the link in the e-form group list.

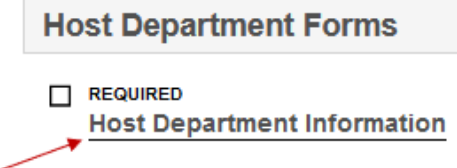

Some e-forms may be marked "Not Yet Available." These forms contain "blocking" and cannot be opened until the previous e-form is submitted. In some instances, the e-form may also need to be approved by ISSS before additional e-forms in the request can be opened.

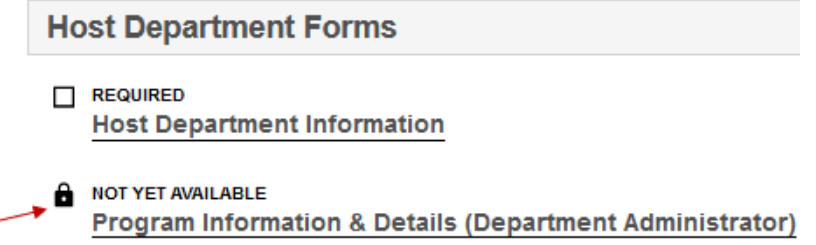

• The *DS-2019 Request* contains "blocking" on the first e-form, *Host Department Information*. After it is submitted, it must be reviewed and approved by ISSS to unlock the remaining e-forms in the *DS-2019 Request*.

After clicking on the e-form link, you will be brought into the e-form. It will indicate the e-form name and the client record (scholar) associated with the e-form.

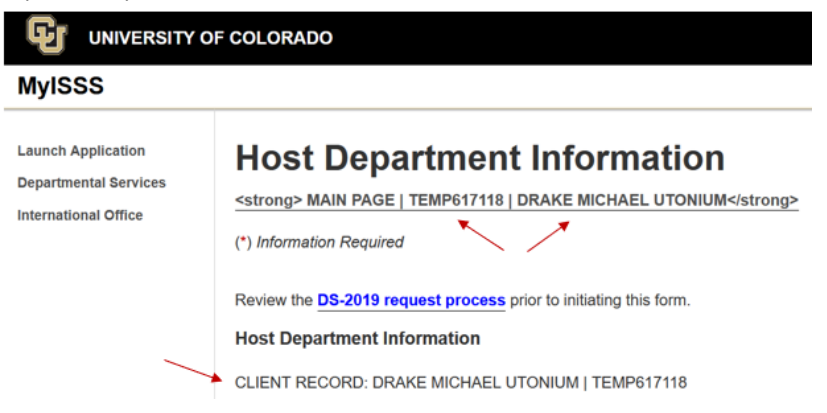

#### <span id="page-1-1"></span>**Conditionals**

Within each e-form, there are conditional questions and informational displays that appear based on the answers provided. This allows ISSS to collect more specific information related to a particular scholar request.

# <span id="page-1-2"></span>**Submitting E-Forms**

At the bottom of each e-form, you will have the option of saving a draft (if you need to return to the e-form later to complete it) or submitting the e-form.

**Save Draft Submit**  • You will not be able to submit an e-form if you do not complete all the required fields.

```
Error - You must correct your errors below and resubmit
Unable to Process Information
```
• Questions requiring answers will be marked red.

Please enter a valid value.

#### <span id="page-2-0"></span>**Saving an E-Form Draft**

You do not have to complete each e-form in its entirety at one time. You can save a draft of the e-form and complete it later by scrolling to the bottom of the e-form and clicking on "Save Draft."

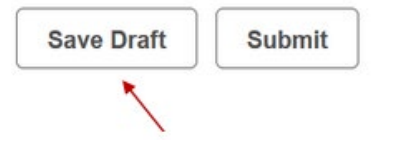

If you save a draft of an e-form, it will be marked "Draft Status."

### **Program Information & Details (Department Administrator)**

<strong> MAIN PAGE | TEMP617118 | DRAKE MICHAEL UTONIUM</strong>

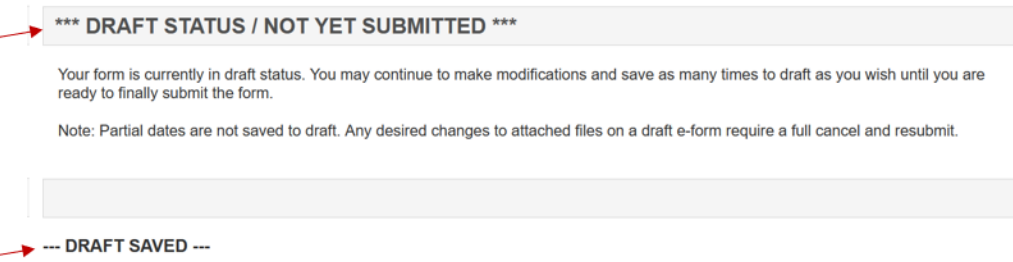

Your draft was successfully saved. You may return at any time to complete this form.

Responses can be updated and uploaded files can be replaced when an e-form is in Draft Status.

## <span id="page-2-1"></span>**Returning to a Saved E-Form Draft**

To continue completing an e-form that you started, click on "My Current Cases" on the Departmental Service homepage.

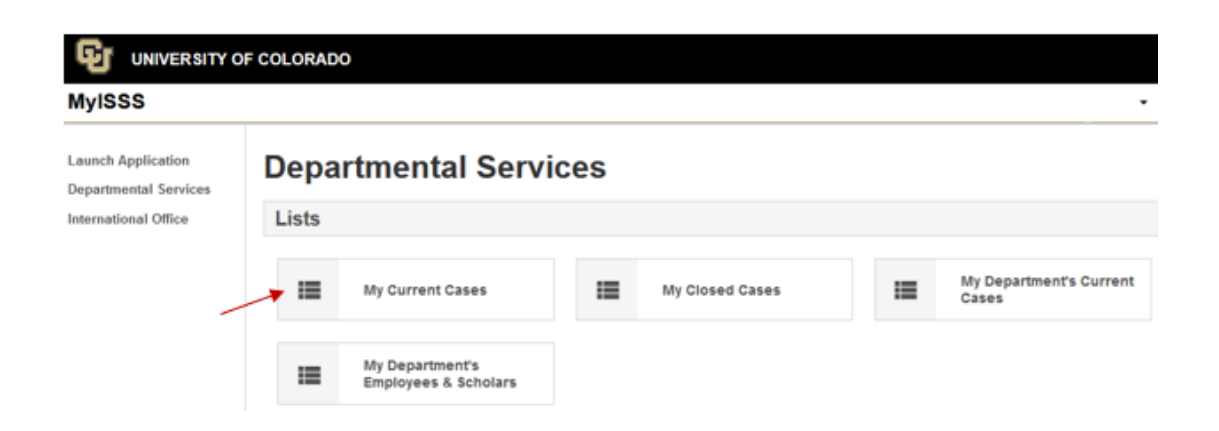

International Student & Scholar Services | Center for Community, S355 | Boulder, Colorado 80309-0123 Phone 303.492.8057 | Fax 303.492.5185 | ISSS@colorado.edu

• If you attempt to access an already initiated request by clicking on the request tile under "Tasks," you may create a duplicate request and information may be spread across multiple requests.

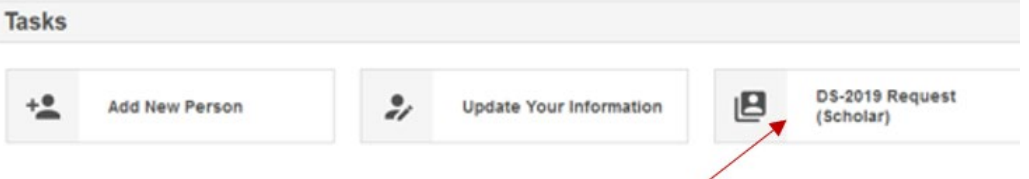

 $\circ$  This will have to be manually corrected by the department which will slow the processing of the DS-2019 request as all information must be on a singular request.

Next, find the scholar's name on the list and click on the request that is started.

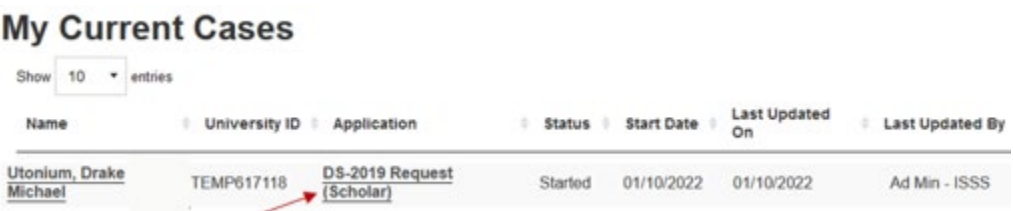

• To view more cases at a time, adjust the "Show entries" number by clicking on the arrow next to the number and selecting a new number.

**My Current Cases** 

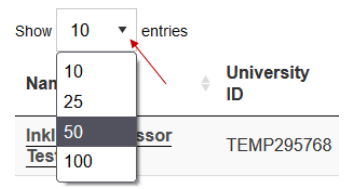

# <span id="page-3-0"></span>**Monitoring the Status of Request Submissions**

To check the status of e-form submissions you initiated for a scholar, navigate to "My Current Cases" and then find the scholar's name and request in your case list.

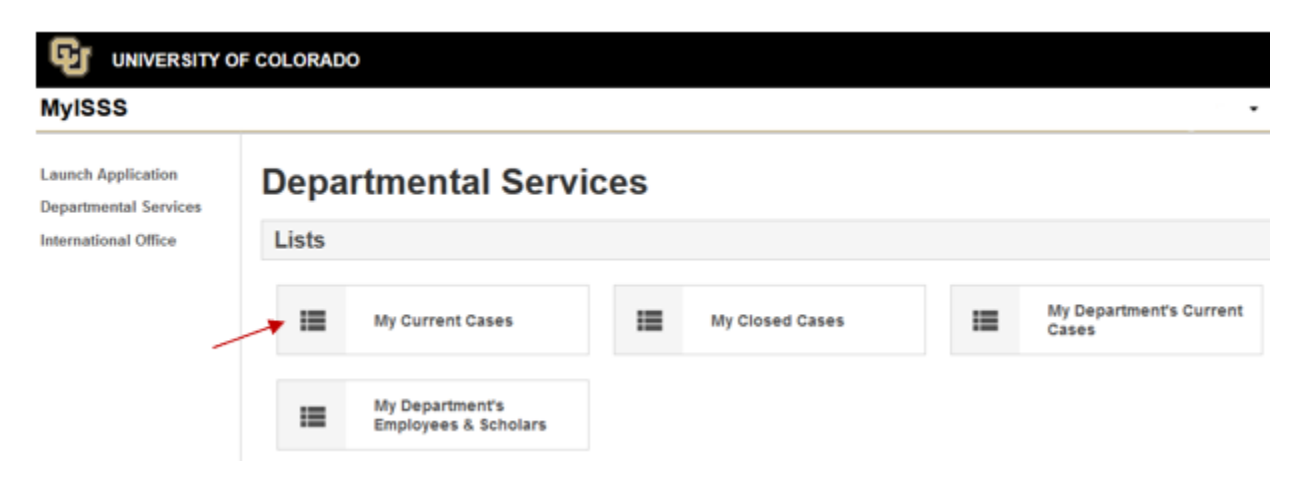

Click on the Request link.

# **My Current Cases**

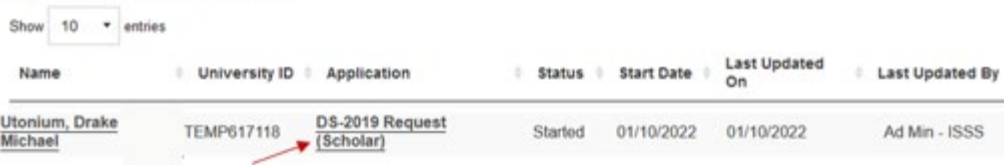

This will bring you to the Request landing page for that scholar. You will be able to see all the e-forms in the request. The status of the e-forms will update as they are initiated and submitted.

- E-Forms marked "Required" have not been submitted yet.
	- $\Box$  REQUIRED **Host Department Information**
- E-forms marked "Not Yet Available" are locked and a prior e-form must be approved by ISSS to unlock it.

**A** NOT YET AVAILABLE **Program Information & Details (Department Administrator)** 

• E-forms marked "Pending Office Approval" require ISSS to complete a formal review and then approve the e-form for the department to be able to initiate remaining e-forms.

(C) PENDING OFFICE APPROVAL **Host Department Information** 

• E-forms marked "Approved" have been reviewed by ISSS and approved. This action will unlock the next e-form.

**Z** APPROVED **Host Department Information** 

• E-forms marked "Submitted" are complete and do not require approval to initiate subsequent eforms in the request.

V SUBMITTED **Departmental Responsibilities & Attestation (Host Supervisor)** 

• E-forms marked "Routed to Third Party" have been sent to an additional person (e.g., host supervisor, department chairperson, Export Controls) to complete and submit; they have not yet been submitted to ISSS.

**C ROUTED TO THIRD PARTY Departmental Responsibilities & Attestation (Host Supervisor)** 

# <span id="page-5-0"></span>**Troubleshooting E-Form Submission Errors**

If you are unable to resolve an error after trying the actions listed below, [email ISSS](mailto:ISSS@colorado.edu?subject=E-FORM%3A%20Submission%20Error) for assistance.

### <span id="page-5-1"></span>General Issues

If you encounter difficulty submitting an e-form, try the following actions:

- Use **different browsers** to access the MyISSS Departmental Services portal
- Use a **private browser session**
- Use a **different computer/device**

#### <span id="page-5-2"></span>Issues with Uploaded Files

- Ensure that the **name of any file**s that you are uploading in the e-form have **all valid characters** such as letters and numbers. File names **cannot include commas or colons** as commas and colons will break the upload.
- **Remove uploaded files**, **save e-form as a draft, open the e-form again** and then **upload the files again**
- If you are unsure if you are encountering a file name error, remove uploaded file from the e-form, rename it with a simple file name (e.g., your name), and upload it again

#### <span id="page-5-3"></span>Internal Server Error

The MyISSS portal is experiencing an intermittent internal server error that occurs upon submission of an eform. Despite receiving this error, your e-form will most likely have been successfully submitted.

Click on the back button in your browser to view the status of your e-form.

- Only resubmit the e-form if it is not in a Submitted status (submitted statuses include Submitted, Pending Office Approval, Routed to a Third Party or Incomplete if an e-form has a second approver).
- The e-form status can be viewed on the e-form group landing page and in My Current cases.

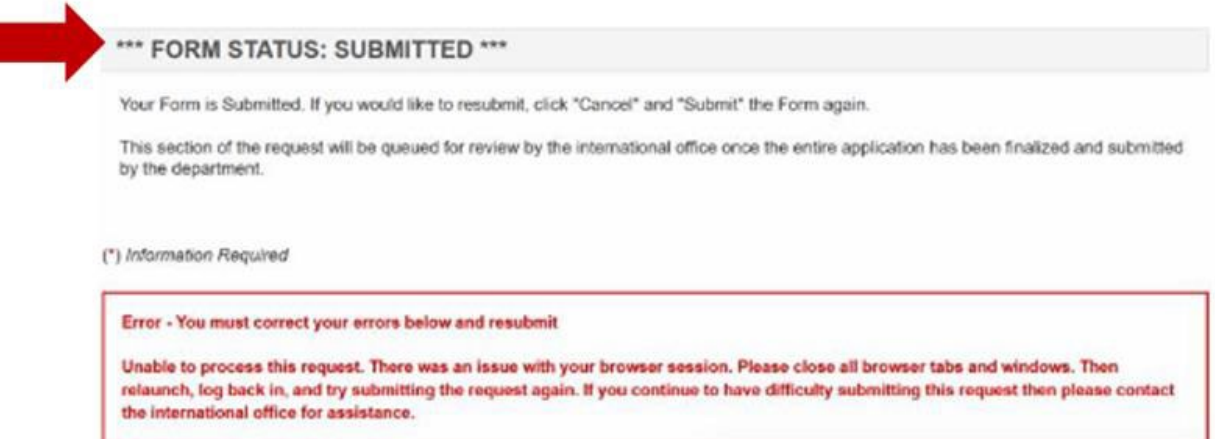

# <span id="page-5-4"></span>**Canceling a Request in MyISSS Departmental Services Portal**

If the request has not yet been approved by ISSS, the departmental administrator must [cancel the request.](https://www.colorado.edu/isss/node/3238/attachment)

• Canceling a *[DS-2019 Request](https://www.colorado.edu/isss/node/3237/attachment)*

If the request has already been approved by ISSS, contact the [ISSS advisor assigned to your department](https://www.colorado.edu/isss/scholar-department-assignment-lookup) to request they cancel the request.